### Տոմսերի մուտքագրում ebuh համակարգ և քննության անցկացման ուղեցույց

ebuh համակարգում քննությունների անցկացման համար անհրաժեշտ է կատարել հետևյալ քայլերը.

- 1. Տոմսերը դարձնել pdf [ֆորմատի](#page-0-0),
- 2. [Մուտքագրել](#page-2-0) տոմսերը ebuh համակարգ,
- 3. Բացել քննական [տեղեկագիրը](#page-5-0),
- 4. **<u>[Ընտրել](#page-6-0) տոմսը</u>**,
- 5. Լրացնել [տեղեկագիրը](#page-8-0):

#### <span id="page-0-0"></span>Տոմսերի ֆորմատի փոխում **(pdf)**

ebuh համակարգում տոմսերի մուտքագրման համար նախ անհրաժեշտ է տոմսերը պահպանել pdf ֆորմատի առանձին ֆայլերով: Դրա համար առկա ամենահարմար տարբերակներն են.

• Առանձնացնել MS Word փաստաթղթում յուրաքանչյուր տոմսը և պահպանման ժամանակ Save as type-ում ընտել PDF տարբերակը և պահպանել ֆայլը (նկ. 1), այս կետը հնարավոր է կատարել այն դեպքում, երբ համակարգչում տեղադրված MS Word-ի տարբերակը 2010 կամ ավելի բարձր է: Ֆայլերի անվանումները պետք է լինեն տոմսի համարներով, օրինակ 1.pdf, 2.pdf և այլն:

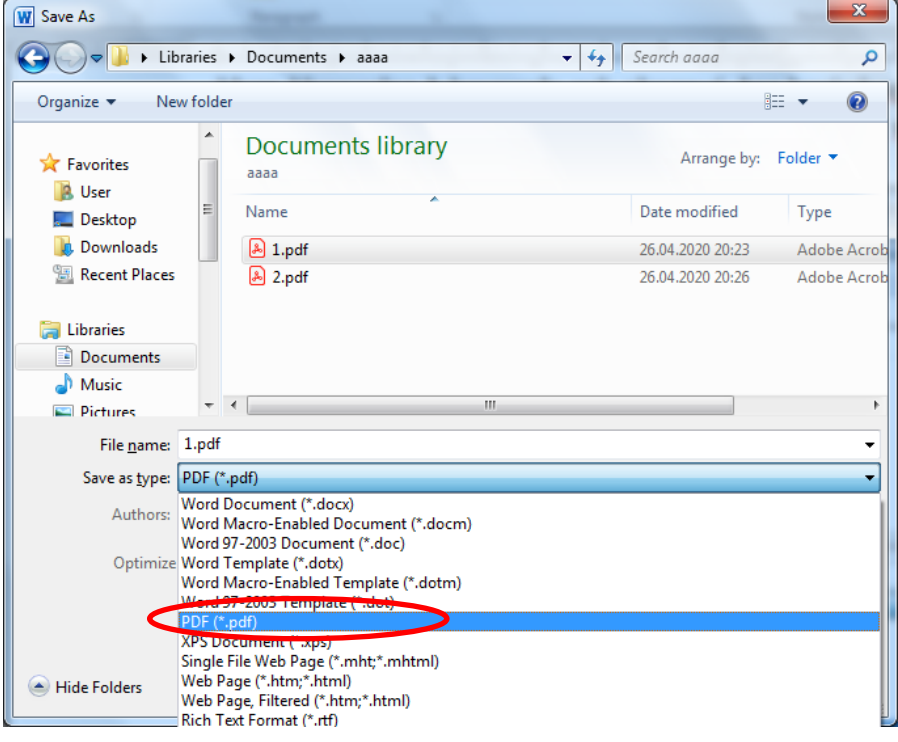

Նկ. 1. Ֆայլի պահպանում pdf ֆորմատով

• MS Word փաստաթղթում տոմսերը դնել առաձին էջերում և յուրաքանչյուր էջը տպել doPDF տարբերակով, դրա համար պետք է ընտրել տպիչը (նկ. 2), ընտրել ակտիվ էջը (նկ. 3, կարմիր շրջանակ), սեղմել Print կոճակը (նկ. 3, կանաչ շրջանակ) այնուհետև բացվող պատուհանում ընտրել տոմսի պահպանման վայրը (նկ. 4, կարմիր շրջանակ), ֆայլի անվանումը դնել տոմսի համարով և սեղմել «Ok» կոճակը (նկ. 4, կանաչ շրջանակ):

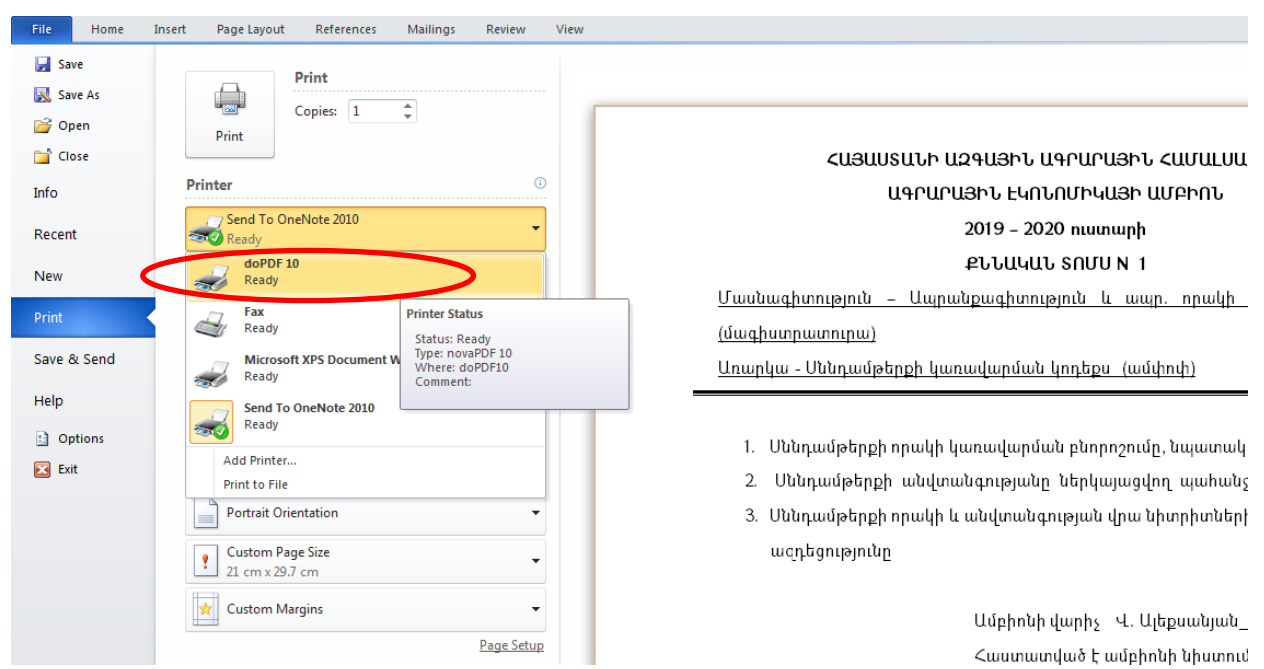

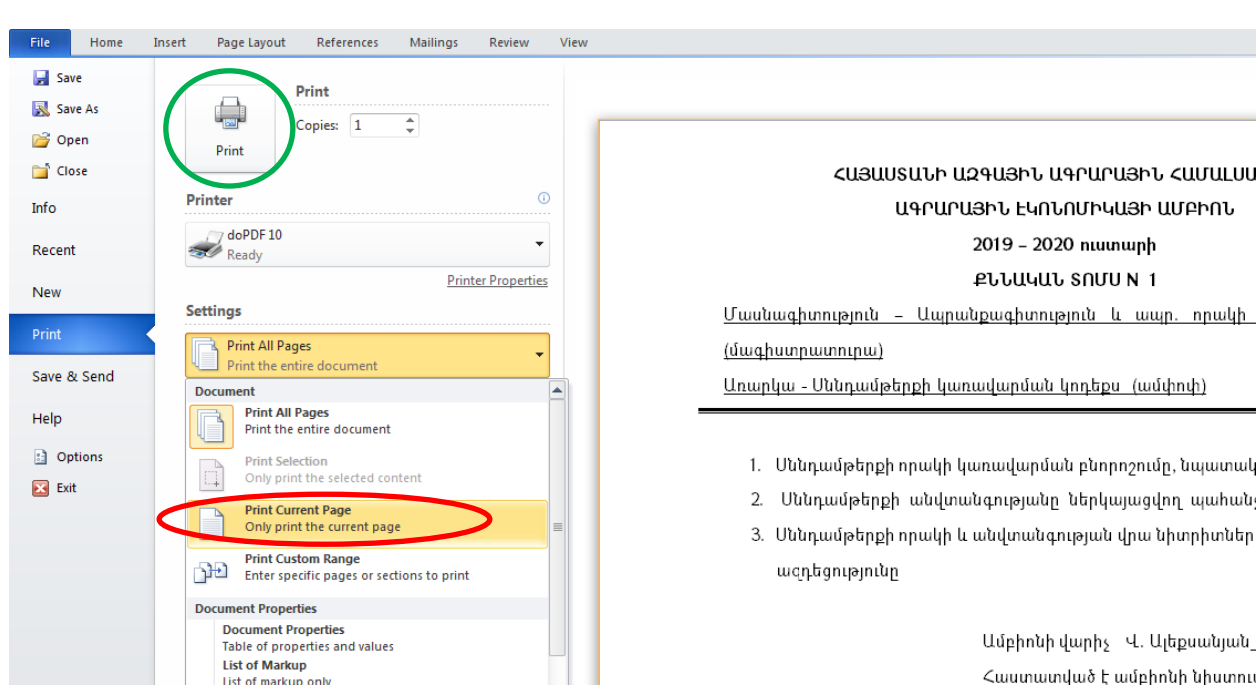

Նկ. 2. Տպելու պահին տպիչի փոխում pdf ֆորմատ դարձնելու համար

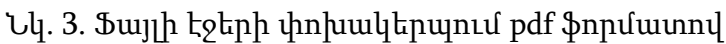

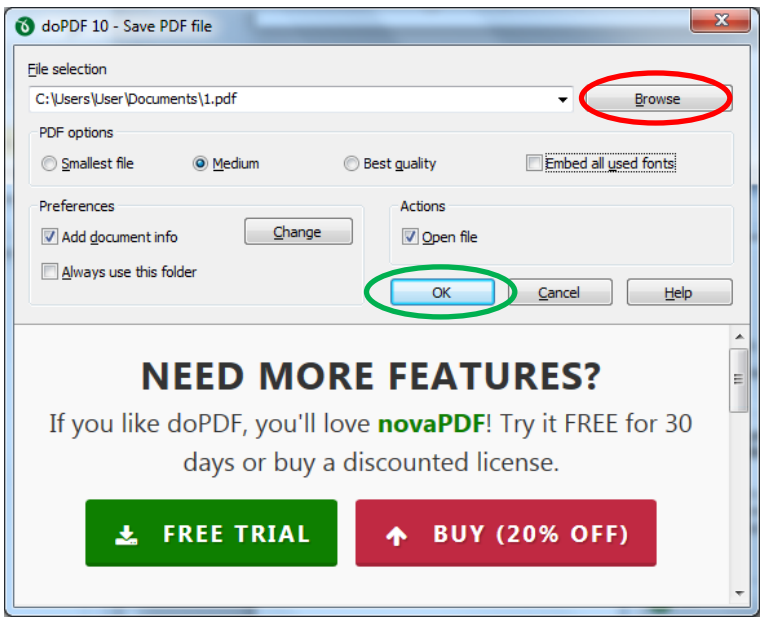

Նկ. 4. Ֆայլի էջերի փոխակերպում pdf ֆորմատով

Կատարելով նշված գործողությունը յուրաքանչյուր տոմսի համար, կունանանք բոլոր տոմսերը pdf ֆորմատով:

### <span id="page-2-0"></span>Տոմսերի մուտքագրում **ebuh** համակարգ

Տոմսերի մուտքագրման համար պետք է մտնել «Աշխատակից» մոդուլի «Տոմսերի մուտքագրում» ենթամոդուլը (նկ. 5):

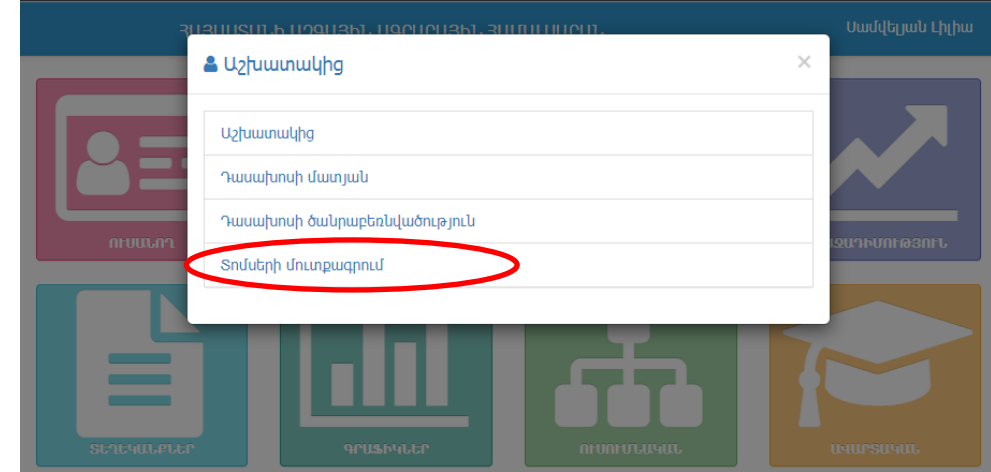

Նկ. 5. Անցում դեպի «Աշխատակից» մոդուլի «Տոմսերի մուտքագրում» ենթամոդուլ

Որոնման ցանկում ընտրել ուստարին, կիսամյակը, կրթական աստիճանը և ուսուցման ձևը, այնուհետև պետք է սեղմել «Որոնել» կոճակը (նկ. 6, կարմիր շրջանակ) և անցնել «Տոմսերի մուտքագրում» էջ:

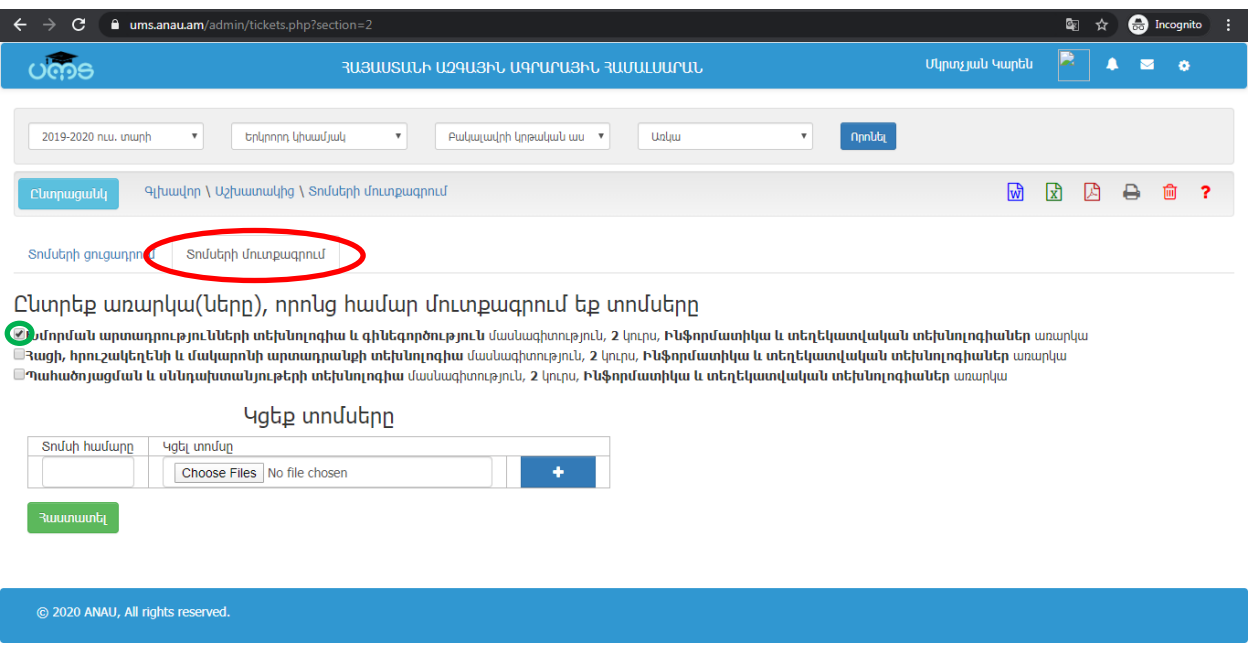

Նկ. 6. Կուրսի ընտրման էջը

Բացված էջում արտապատկերվում է տվյալ դասախոսի դասավանդվող կուրսերը (մասնագիտություններով) և առարկաները: Անհրաժեշտ է կատարել նշում մուտքագրվող տոմսերի մասնագիտության դիմաց (նկ. 6, կանաչ շրջանակ):

Տոմսերի ֆայլերի անունները պետք է նախապես դրված լինի տոմսերի համարներով: Օրինակ. 1-ին տոմսը՝ 1.pdf, 2-րդը՝ 2.pdf և այլն:

Նշվածից ներքև առկա է «Կցել տոմսերը» աղյուսակ: «Choose File»-ի միջոցով անհրաժեշտ է ընտրել տոմսերի ֆալերը (բացվում է MS Windows-ի ստանդարտ «Open» պատուհանը, բոլոր տոմսերն ընտրելուց հետո (բոլոր տոմսերն արագ ընտրելու համար պետք է սեղմել Ctrl+A) անհրաժեշտ է սեղմել «Open» կոճակը (նկ. 7):

| C Open                        |                             |                      |                                                                                 |                  | $\mathbf{x}$    |    |
|-------------------------------|-----------------------------|----------------------|---------------------------------------------------------------------------------|------------------|-----------------|----|
|                               | User > Downloads > zzzzzzzz | $\ddotmark$<br>٠     | Search zzzzzzzz                                                                 | م                |                 |    |
| Organize $\blacktriangledown$ | New folder                  |                      |                                                                                 |                  | 888 ▼<br>0      |    |
| <b>The Favorites</b>          | ۸                           | Name                 | y                                                                               | Date modified    | Type            |    |
| <b>User</b>                   |                             | ු 4.pdf              |                                                                                 | 28.04.2020 11:40 | Adobe Acrobat D |    |
| Desktop                       |                             | නි 5.pdf             |                                                                                 | 28.04.2020 11:40 | Adobe Acrobat D |    |
| Downloads                     |                             | ු <sup>8</sup> 6.pdf |                                                                                 | 28.04.2020 11:40 | Adobe Acrobat D |    |
| <b>Recent Places</b><br>頶     | Ξ                           | <b>A</b> 7.pdf       |                                                                                 | 28.04.2020 11:40 | Adobe Acrobat D |    |
|                               |                             | <u>ී</u> 8.pdf       |                                                                                 | 28.04.2020 11:40 | Adobe Acrobat D |    |
| Libraries                     |                             | 8 9.pdf              |                                                                                 | 28.04.2020 11:40 | Adobe Acrobat D |    |
| Documents<br>귘                |                             | 8 10.pdf             |                                                                                 | 28.04.2020 11:40 | Adobe Acrobat D |    |
| Music                         |                             | $\triangle$ 11.pdf   |                                                                                 | 28.04.2020 11:40 | Adobe Acrobat D |    |
| <b>Pictures</b>               |                             | 8 12.pdf             |                                                                                 | 28.04.2020 11:40 | Adobe Acrobat D |    |
| Videos                        |                             | 8 13.pdf             |                                                                                 | 28.04.2020 11:40 | Adobe Acrobat D |    |
|                               |                             | $3$ 14.pdf           |                                                                                 | 28.04.2020 11:40 | Adobe Acrobat D |    |
| <b>Homegroup</b>              |                             | 8 15.pdf             |                                                                                 | 28.04.2020 11:40 | Adobe Acrobat D |    |
|                               | ۳                           |                      | Ш                                                                               |                  |                 |    |
|                               |                             |                      | File name: "15.pdf" "1.pdf" "2.pdf" "3.pdf" "4.pdf" "5.pdf $\blacktriangledown$ | All Files (*.*)  |                 |    |
|                               |                             |                      |                                                                                 | Open<br>▾        | Cancel          | ă. |

Նկ. 7. Տոմսերի ընտրման էջը

Կցել տոմս սյունակում արտապատկերված կլինի կցված տոմսերի քանակը և files բառը (նկ. 8). տոմսերի խմբակային մուտքագրման դեպքում «Տոմսի համարը» սյունակը չի լրացվում: Այնուհետև անհրաժեշտ է սեղմել «Հաստատել» կոճակը:

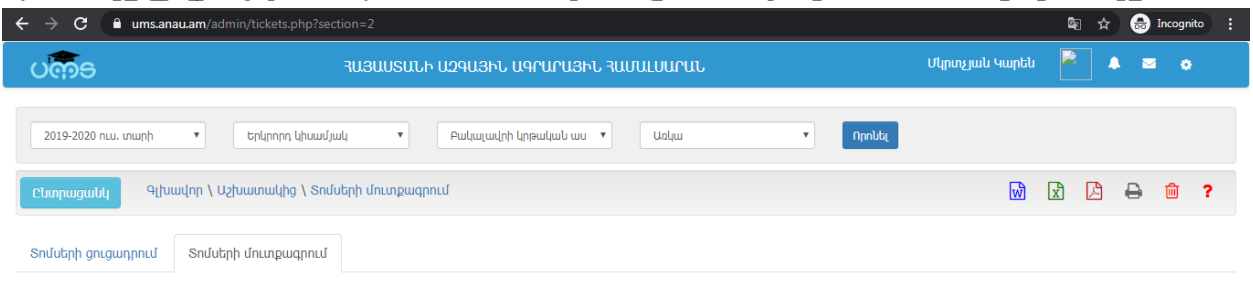

Ընտրեք առարկա(ները), որոնց համար մուտքագրում եք տոմսերը

**©Խմորման արտադրությունների տեխնոլոգիա և գինեգործություն** մասնագիտություն, 2 կուրս, <mark>Ինֆորմատիկա և տեղեկատվական տեխնոլոգիաներ</mark> առարկա **©Յացի, հրուշակեղենի և մակարոնի արտադրանքի տեխնոլոգիա** մասնագիտություն, 2 կուրս, Ի<mark>նֆորմատիկա և տեղեկատվական տեխնոլոգիաներ</mark> առարկա ■Պահածոյացման և սննդախտանյութերի տեխնոլոգիա մասնագիտություն, 2 կուրս, Ինֆորմատիկա և տեղեկատվական տեխնոլոգիաներ առարկա

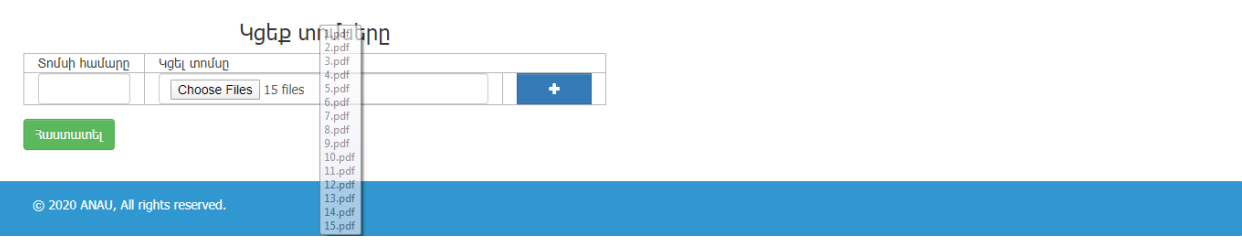

Նկ. 8. Տոմսերի մուտքագրման էջը

Արդյունքում բոլոր տոմսերը մուտքագրված կլինեն համակարգ:

«Տոմսերի ցուցադրում» էջում արտապատկերված են այն դասընթացների անվանումները, որոնց համար մուտքագրված են տոմսեր, ինչպես նաև երևում է յուրաքանչյուր դասընթացի համար մուտքագրված տոմսերի քանակները: «Խմբագրել/հեռացնել» սյունակում խմբագրման նշանը առկա է լինում միայն տվյալ դասախոսի դասընթացի դիմաց (նկ. 9):

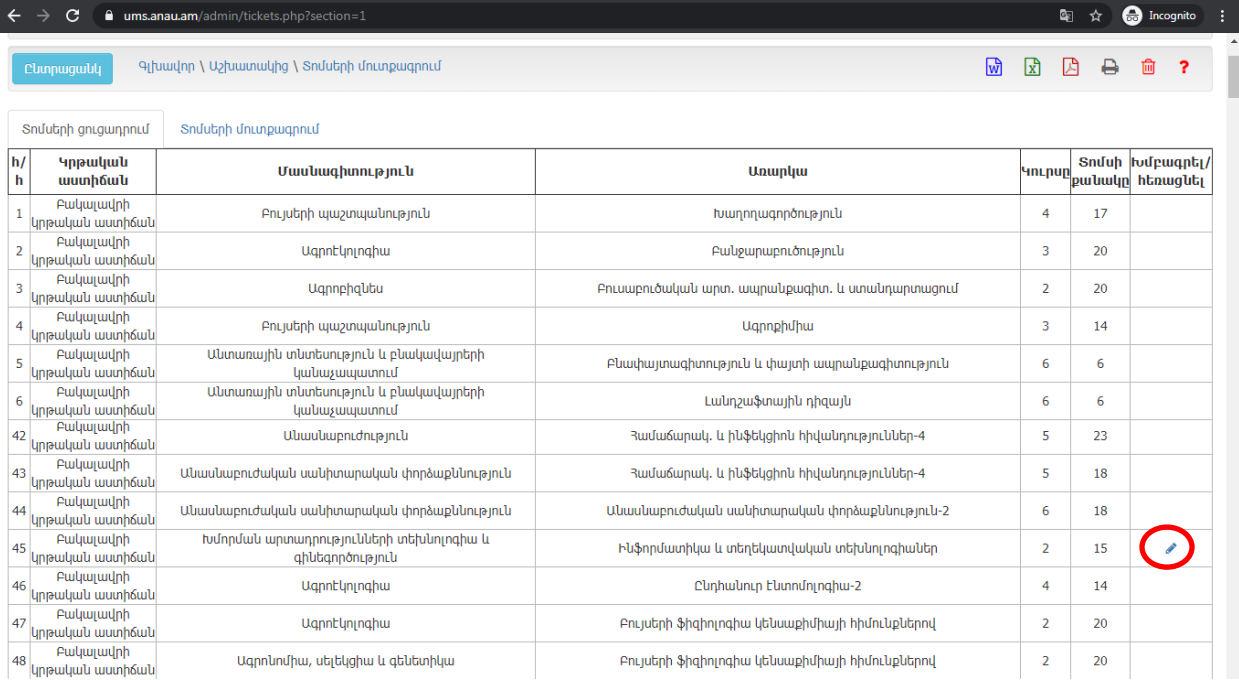

Նկ. 9. Մուտքագրված տոմսերի ցանկ

Սեղմելով խմբագրման կոճակի վրա կբացվի տոմսերի մուտքագրման էջը՝ յուրաքանչյուր տոմսը առանձին տողում գրված (նկ. 10):

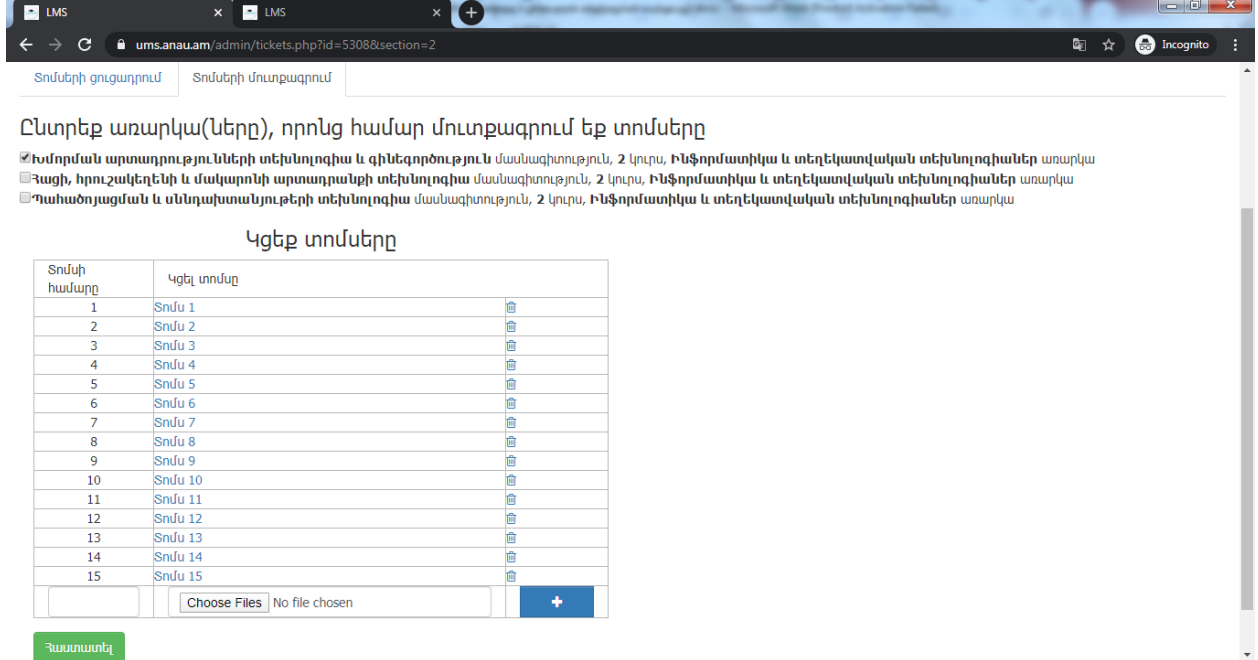

Նկ. 10. Տոմսերի մուտքագրման/խմբագրման էջը

Սեղմելով տոմսի վրա առանձին էջում կցուցադրվի տվյալ տոմսը: Եթե մուտքագրման ժամանակ եղել են սխալներ, նկ. 10-ում ցուցադրված էջում, հնարավոր է ջնջել տոմսը և ավելացնել նոր տոմս, բայց այս դեպքում անհրաժեշտ է գրել տոմսի համարը, կամ պետք է ջնջել բոլոր տոմսերը և կրկին խմբակային մուտքագրել:

## <span id="page-5-0"></span>Քննական տեղեկագիր

Քննական տեղեկագրերը բացելու համար պետք է մտնել «Առաջադիմություն» մոդուլի «Տեղեկագրեր» ենթամոդուլը (նկ. 9):

| /admin/     |                                       |                       |          |                  |  |  |
|-------------|---------------------------------------|-----------------------|----------|------------------|--|--|
|             | ЗНЯШЯШЬ ПОФІРАТ, ПОРНОТВЫ, ЗШЛІШІРІП, |                       |          | Սամվելյան Լիլիա  |  |  |
|             | M Unununhunup InLu                    |                       | $\times$ |                  |  |  |
| Տեղեկագրեր  |                                       |                       |          |                  |  |  |
|             | Կուրսի մատյան                         |                       |          |                  |  |  |
| กาบแบกๆ     | Անհատական տեղեկագրեր                  |                       |          |                  |  |  |
|             | Վերահանձնման տեղեկագրեր 1             |                       |          |                  |  |  |
|             | Վերահանձնման տեղեկագրեր 2             |                       |          |                  |  |  |
|             |                                       |                       |          |                  |  |  |
|             |                                       |                       |          |                  |  |  |
| ՏԵՂԵԿԱՆՔՆԵՐ | <b>GPUShYLEP</b>                      | <b>NEUNFUTJULITLE</b> |          | <b>U4UPSU4UU</b> |  |  |

Նկ. 9. Անցում դեպի «Առաջադիմություն» մոդուլի «Տեղեկագրեր» ենթամոդուլ

Բացվող էջում ընտրել քննության կուրսը (նկ. 10):

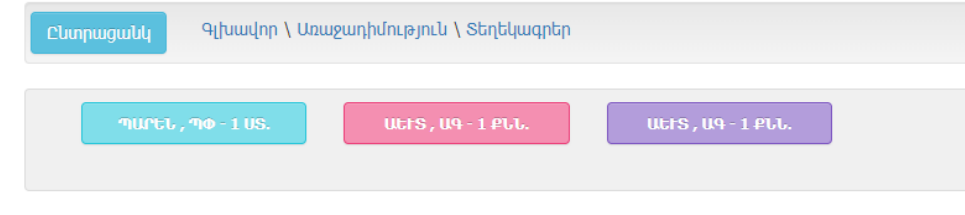

Նկ. 10. Քննության կուրսի ընտրում

Նկ. 10-ում պատկերված կուրսերի ցանկից սեղմելով համապատասխան կուրսի վրա, կբացվի այդ կուրսի տեղեկագիրը:

# <span id="page-6-0"></span>Տոմսի ընտրում

Քննական տեղեկագրում ավելացված է մեկ սյունակ՝ «Ընտրել տոմս», որի մեջ առկա է յուրաքանչյուր ուսանողի համար հղում դեպի տոմսի ընտրման էջ և էջի թարմացման կոճակ (նկ. 11):

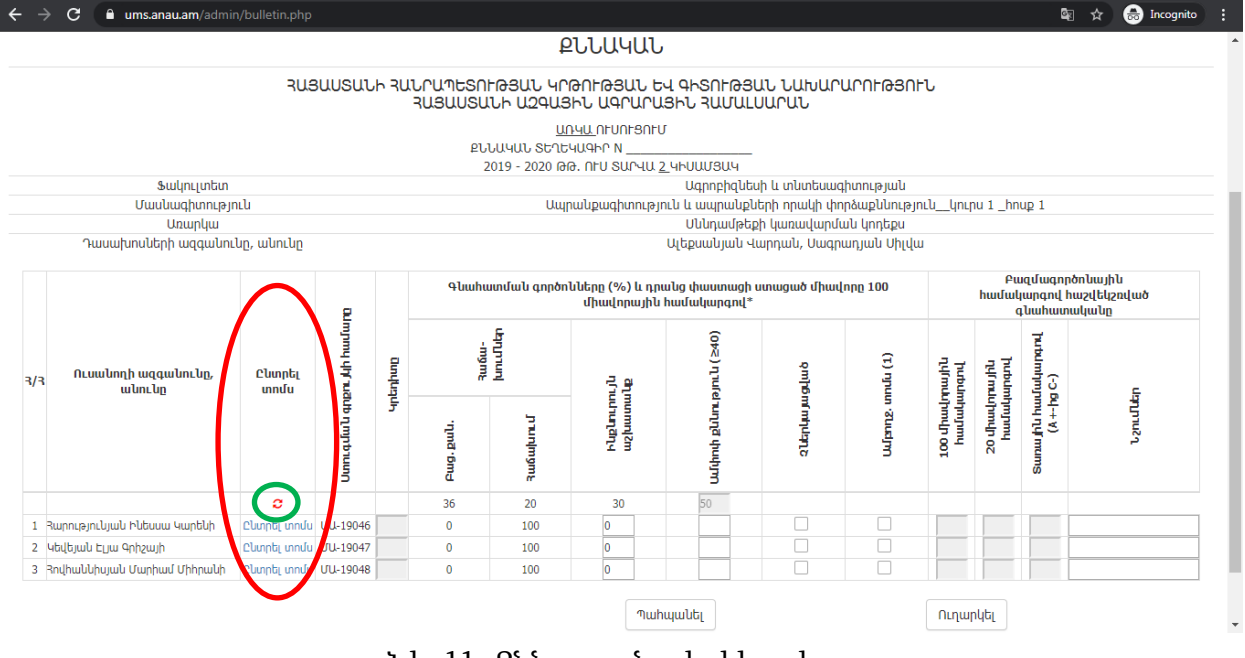

Նկ. 11. Քննության տեղեկագիրը

Այսքանից հետո անհրաժեշտ է էկրանը միացնել, որպեսզի ուսանողները տեսնեն, թե ինչպես է ընտրվելու իրենց տոմսը (նկ. 12):

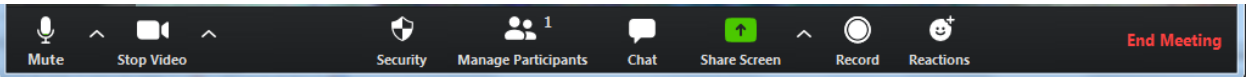

Նկ. 12. Էկրանի ցուցադրում բոլորին

Այնուհետև անհրաժեշտ է սեղմել 1-ին ուսանողի «Ընտրել տոմս»-ի վրա, որից հետո կբացվի նոր էջ (նկ. 13), որում առկա է ուսանողի ազգանուն, անունը, առարկայի անվանումը, տոմսի գեներացման կոճակը և տոմսերի ավտոմատ ընտրման պտուտակը:

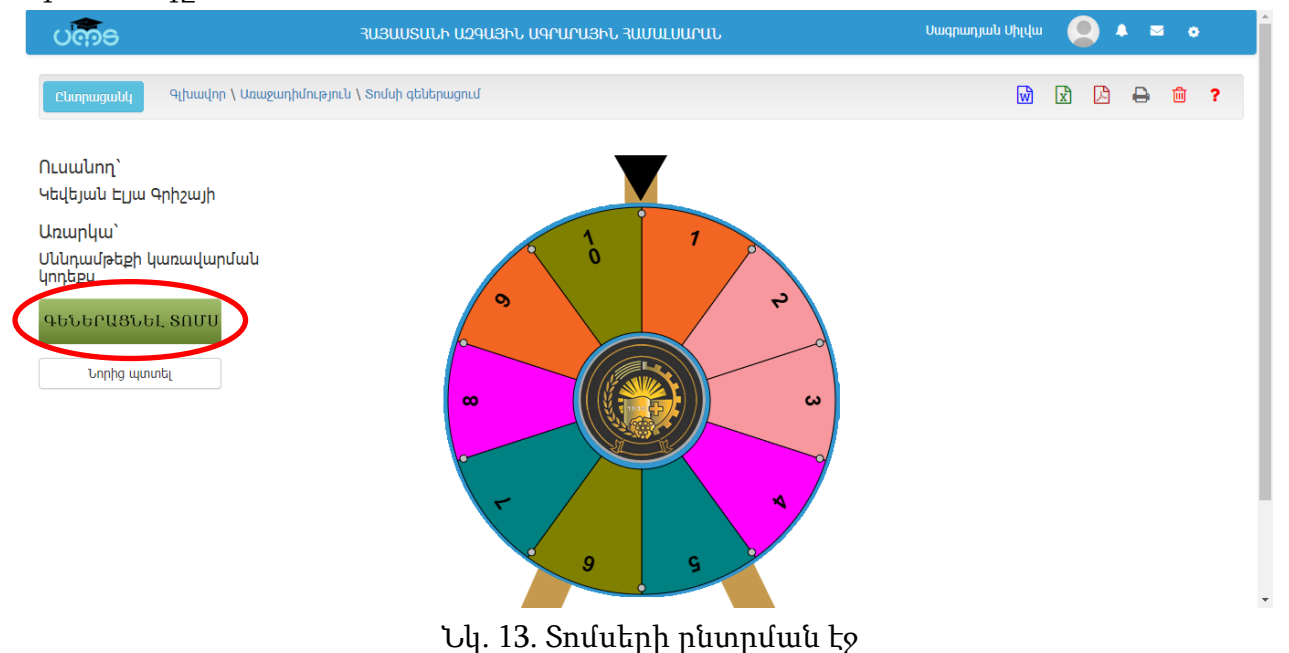

Տոմսի համարն ընտրվելուց հետո էկրանի աջ մասում երևում է ընտրված տոմսի համարը, ցուցադրման և հաստատման համար նախատեսված կոճակները: Այնուհետև անհրաժեշտ է սեղմել «Ցուցադրել տոմսը» կոճակի վրա (նկ. 14, կարմիր շրջանակ) և էկրանին կհայտնվի տվյալ տոմսը (նկ. 15):

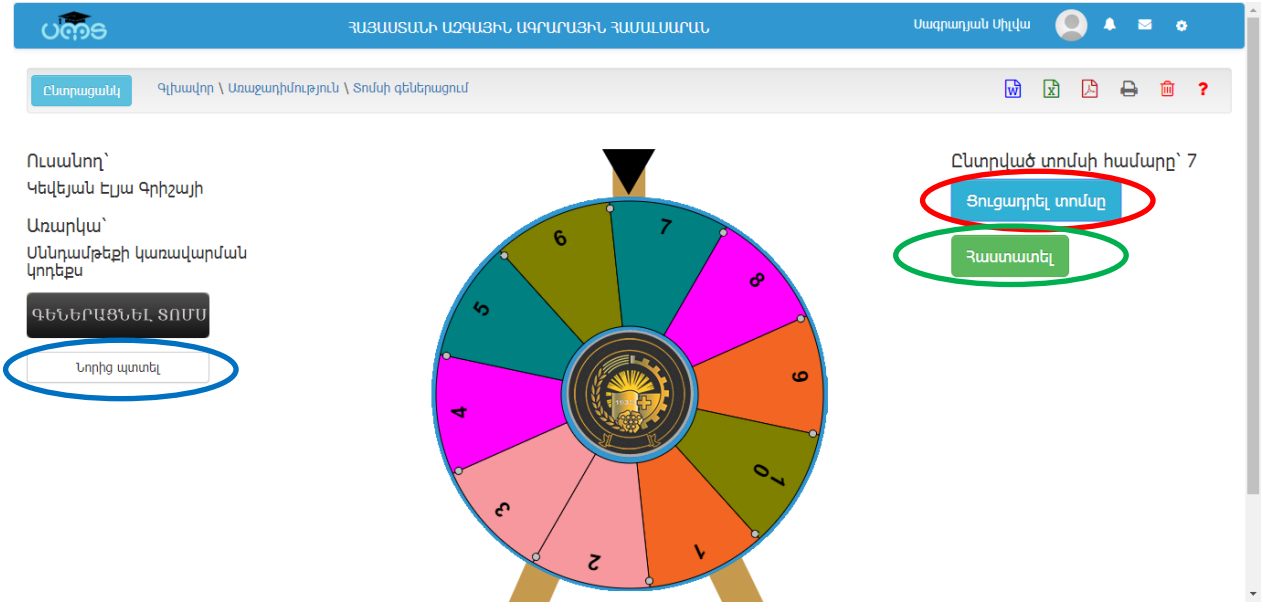

Նկ. 14. Տոմսերի ընտրման էջ տոմսի համարն ընտրվելուց հետո

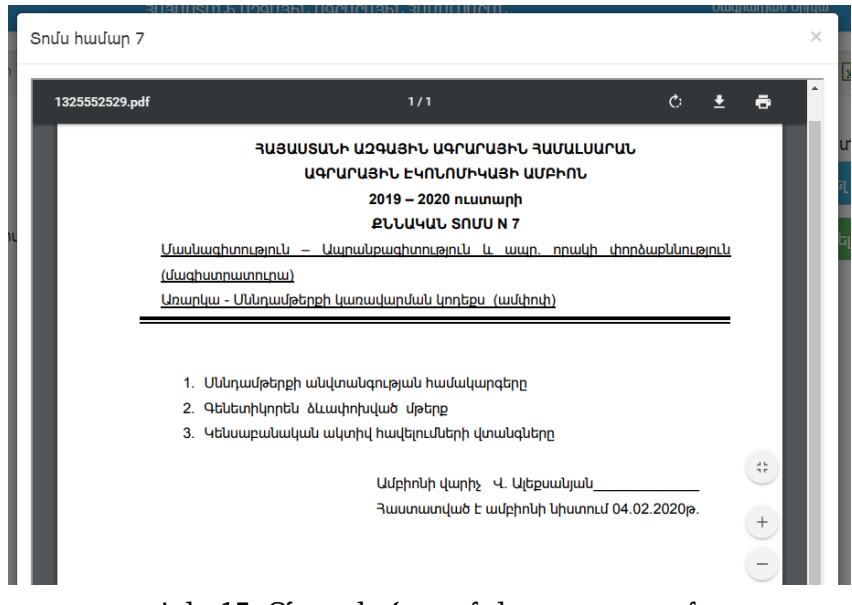

Նկ. 15. Ընտրված տոմսի ցուցադրում

Ուսանողը պետք է էկրանին պատկերվածը նկարի կամ պահպանի (Screen shot) տոմսը: Եթե անհրաժեշտություն կա տոմսը փոխելու, ապա անհրաժեշտ է սեղմել «Նորից պտտել» կոճակի վրա (նկ. 14, կապույտ շրջանակ): Իսկ եթե ամեն ինչ նորմալ է, անհրաժեշտ է սեղմել «Հաստատել» կոճակի վրա (նկ. 14, կանաչ շրջանակ):

«Հաստատել» կոճակի սեղմումից հետո փակվում է տոմսի համարի ընտրման էջը և վերադառնում է տեղեկագրի էջին, սակայն դեռևս ընտրված տոմսի համարը չի արտապատկերվում ուսանողի անվան դիմաց, արտապատկերման համար անհրաժեշտ է սեղմել թարմացման կոճակի վրա (նկ. 11, կանաչ շրջանակ), որից հետո ուսանողի անվան դիմաց կգրվի ընտրված տոմսի համարը (նկ. 16):

Այնուհետև նույն գործողությունը պետք է կատարել մնացած ուսանողների համար:

#### <span id="page-8-0"></span>Տեղեկագրի լրացում

Տեղեկագրի լրացման համար անհրաժեշտ է լրացնել դատարկ դաշտերը (նկ. 16), մնացածը լրացվում են ավտոմատ:

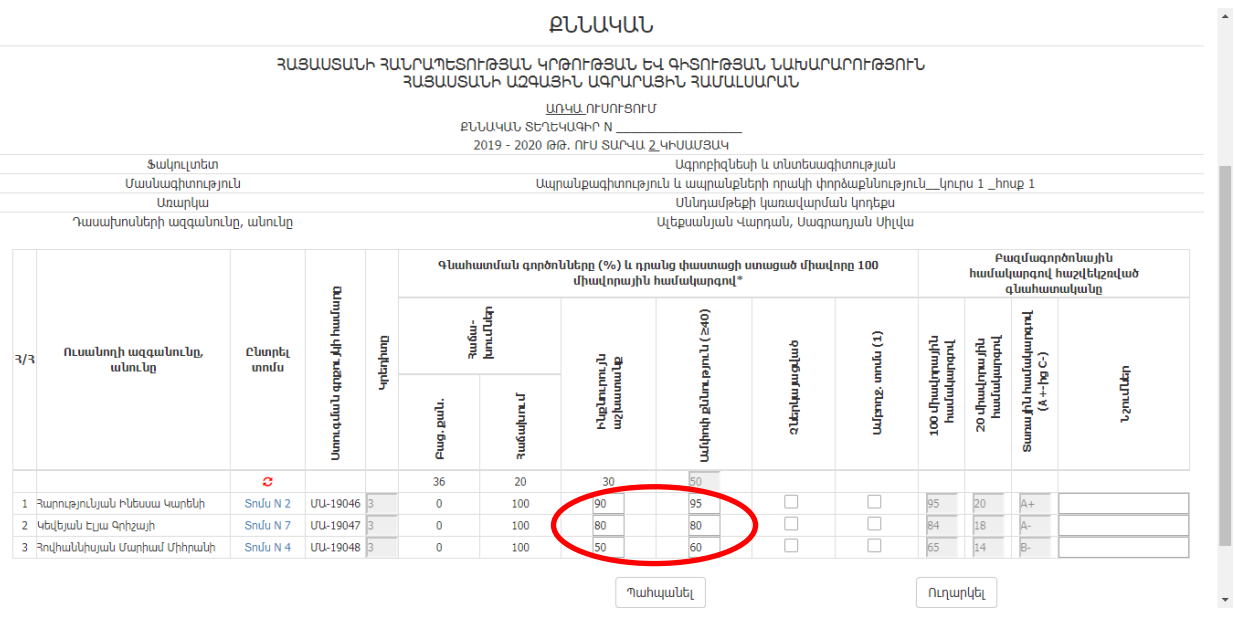

Նկ. 16. Տեղեկագրի լրացում

Տեղեկագիրը լրացնելուց հետո պետք է պահպանել այն (սեղմել «Պահպանել» կոճակը), իսկ քննութունը վերջնական ավարտվելուց հետո, այլևս տեղեկագրի մեջ ոչինչ լրացնելու կարիք չկա պետք է սեղմել «Ուղարկել» կոճակը (այս կոճակը սեղմելուց հետո տեղեկագրում փոփոխություն անել հնարավոր չի լինի):